Handleiding extra camera toevoegen aan recorder

Deze handleiding is gemaakt om te begeleiden bij het toevoegen van extra IP camera's aan uw Mammoet recorder. Heeft u een Mammoet recorder met extra kanalen buiten de ingebouwde POEpoorten? Dan kunt u Mammoet camera's die los in uw netwerk hangen toewijzen aan deze extra kanalen.

Let op!: Alvorens u de camera gaat toewijzen aan de recorder moeten de volgende instellingen zijn gedaan.

1. Controleer dat de camera en recorder een IP-adres hebben dat binnen uw netwerk kan communiceren.

2. Houdt het wachtwoord van de camera bij de hand. Deze heeft u nodig om de camera toe te kunnen voegen aan de recorder en hiervan beeld te ontvangen.

3. Zorg er tevens voor dat het wachtwoord van de camera hetzelfde is als dat van de recorder.

Hieronder vindt u een beknopte stappenplan met afbeeldingen:

1. Start de recorder en log in met uw gegevens. Standaard is de gebruikersnaam admin. Als u het wachtwoord niet heeft aangepast is dit standaard 12345.

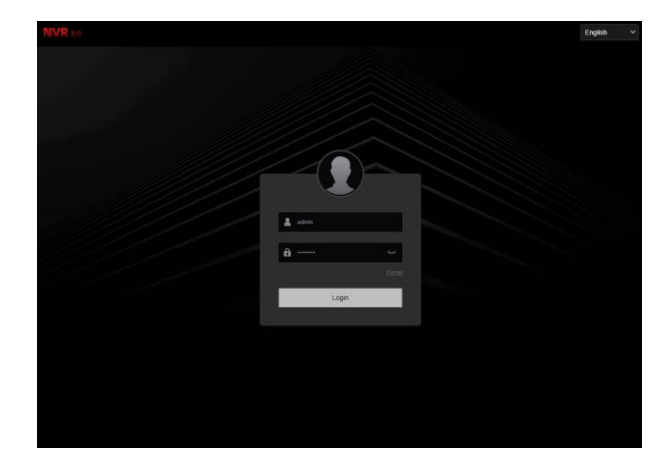

2. Als u bent ingelogd krijgt u het live beeld van de camera's te zien. Navigeer nu naar config/configuratie.

- 3. Navigeer naar Channel Config  $\rightarrow$ Channel config.
- 4. Druk op Add Manually om een camera handmatig toe te voegen.

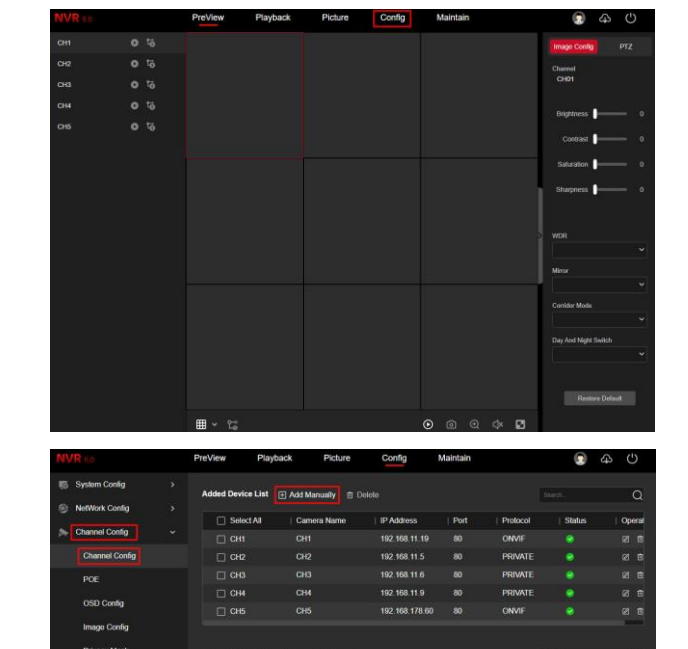

- 5. Er opent een venster om een camera handmatig toe te voegen. Druk op de Refresh knop om te zoeken naar online camera's.
- 6. Selecteer de gewenste camera. Het IP-adres, poort, protocol, gebruikersnaam staan standaard ingevoerd. U hoeft alleen nog het wachtwoord van de camera in te vullen.

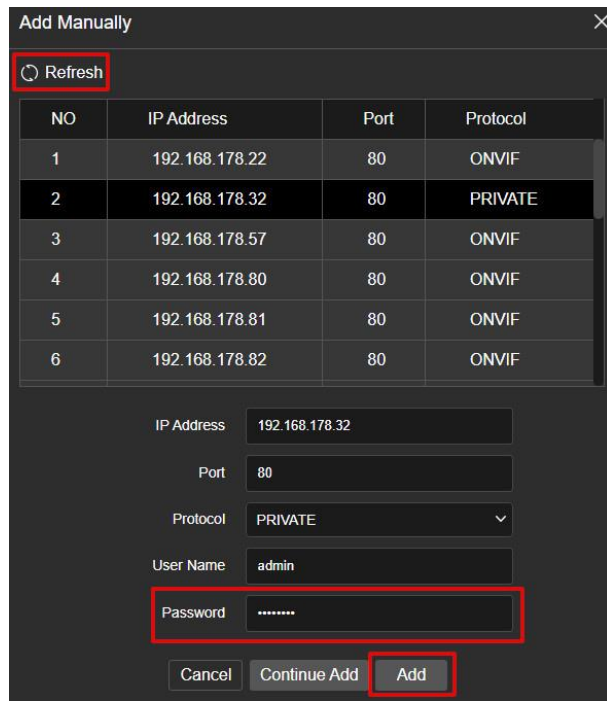

7. De camera is nu toegevoegd en de live beelden kunnen bekeken worden. Ook zullen de beelden van deze camera op de recorder opgenomen worden.

> Let op!: Staat er een foutmelding, controleer dan het wachtwoord en het IP-adres.

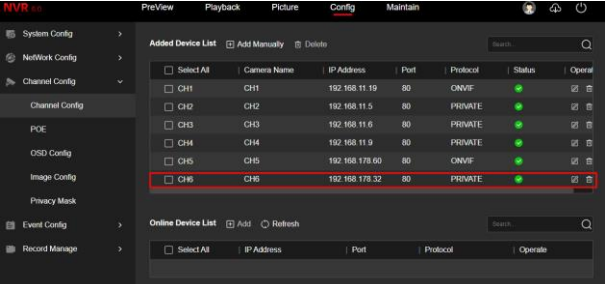